## **GeoAlert Guide**

- **Be sure to follow these steps for each of your student(s) trips to experience the most out of Stopfinder.**
- **Select one of your student(s) trips, it should take you to the map as illustrated below.**
- **Select the Red Bell icon in the lower right of the screen**

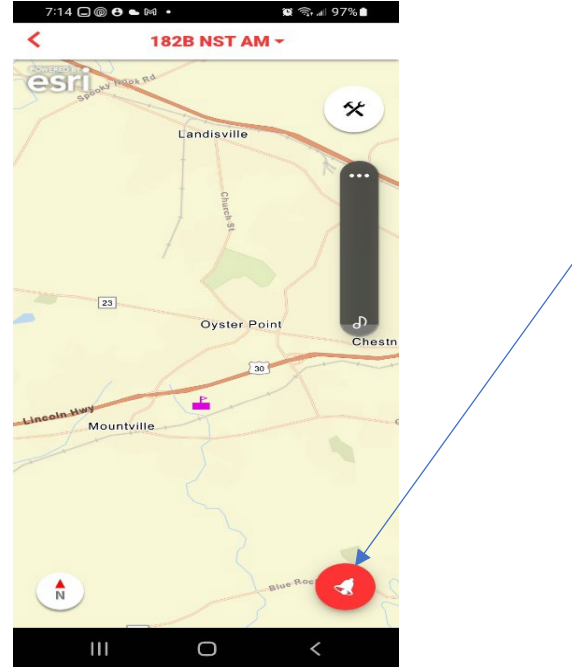

• **Select + Add GeoAlert**

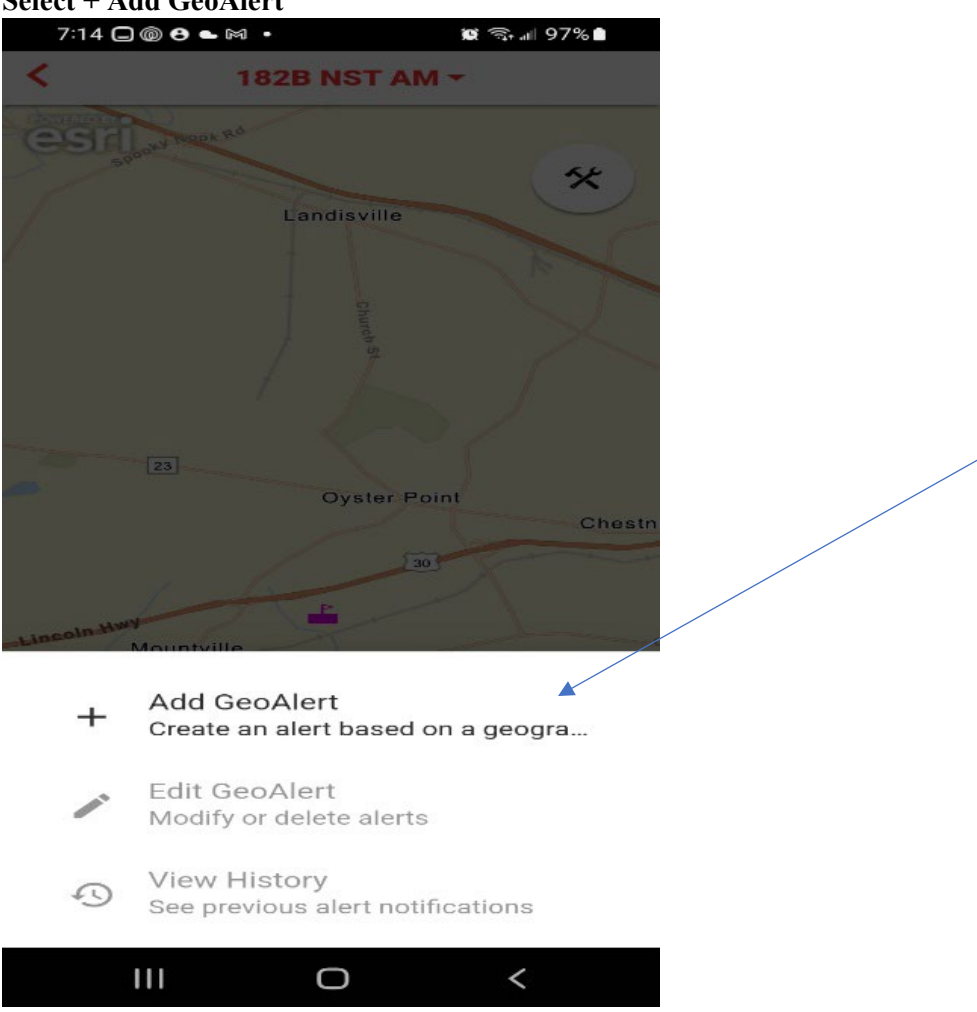

- **Name the GeoAlert. Example: "Bus Coming!"**
- **Select "Save"**

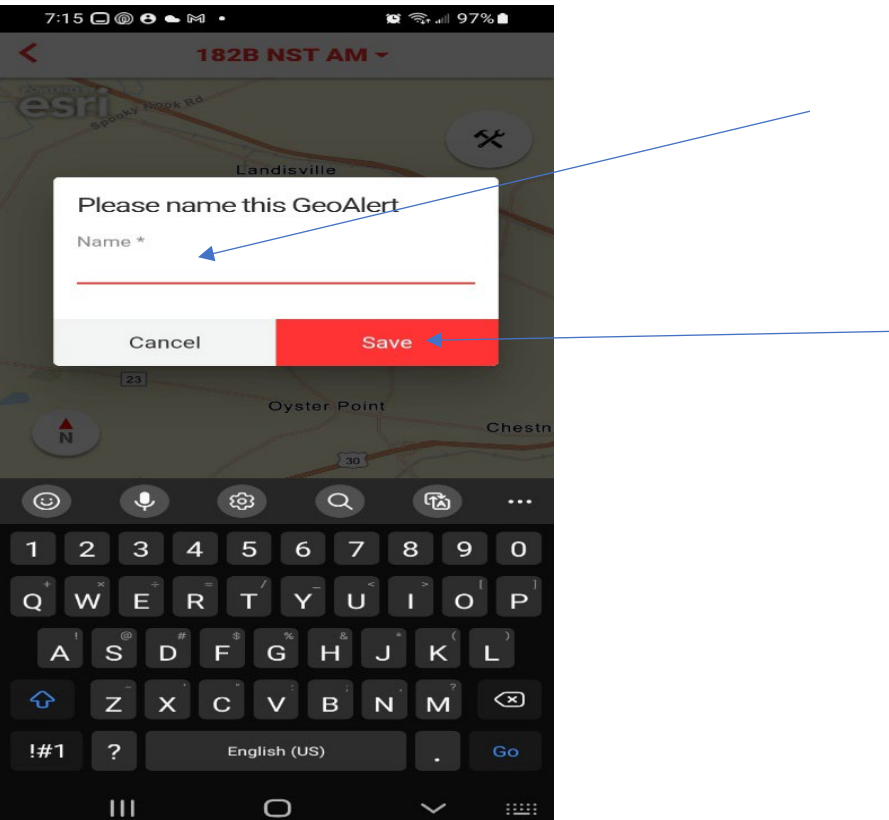

- **Place the circle on the map where you want to set as your GeoAlert and set the notification settings you would like. It is recommended to set the time at least wide enough for 2-hour delays or early dismissals.**
- **When the settings are as you would like, select save in the upper right corner.**

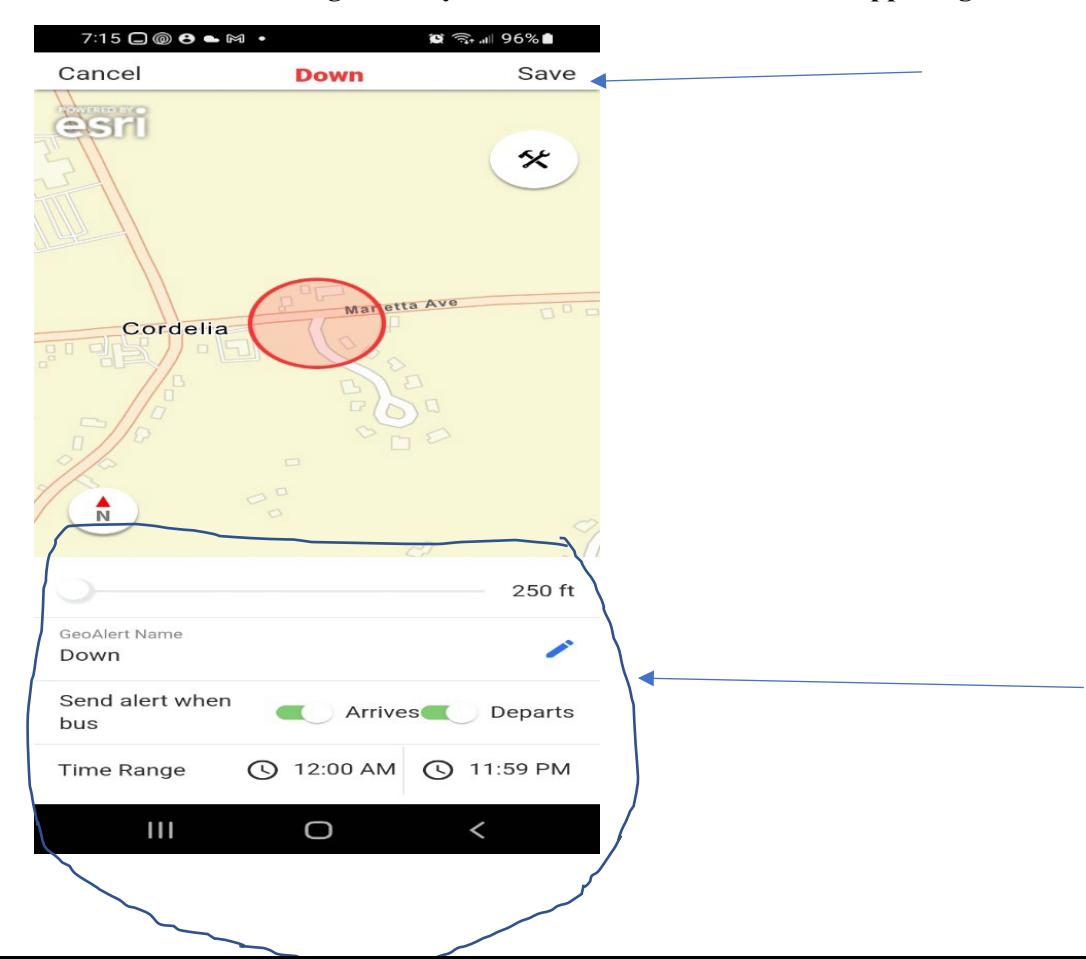